# Manual for Utility Bill Payments through I Connect 2016 Version 1.0

April 2016

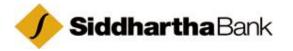

# **Table of Content**

# **Contents**

| PREMABLE:                              | 3  |
|----------------------------------------|----|
| ABBREVIATIONS                          | 4  |
| OBJECTIVES                             | 5  |
| SCOPE AND LIMITATION                   | 5  |
| DEFINATIONS                            | 6  |
| PAYMNET PROCEDURE: BILLER REGISTRATION | 7  |
| PAYMENT PROCEDURE-PAY BILLS            | 9  |
| LIMIT AND VELOCITY                     | 11 |

### **PREMABLE:**

Utility Payments services are additional values added payments services, currently offered electronic banking channels. Several value added services can be offered using iconnect such as Mobile/Land Line payment, Electricity Bills, Insurance Bills Payments, Credit Card Payment, Prepaid Top-up, College and school Fees etc.

All this service can be avail through i-connect. This service is available to the customer having i-connect services.

Corporate houses, company account holders and other individual account holders can avail this service by requesting i-connect services from any branch of Siddhartha Bank Ltd.

# **ABBREVIATIONS**

SBL- Siddhartha bank Limited

NTC: Nepal Telecom

IOE: Institute of Engineering, Pulchowk

PSD- Payment Solution Department

IT- Information Technology Department

#### **OBJECTIVES**

To provide customers an additional facility and to act as value added product to the existing products and account of the Bank.

#### SCOPE AND LIMITATION

Utility payments using banking channels helps customer to simplify their day to day activity as they don't need to rush to various service providers for payment of Bills. At the mean time these kinds of services helps to attract new customer and add values to our existing banking products.

Currently Bank is offering following services under Utility Bill Payment services through IConnect:

- > NTC Post Paid : For payment of NTC Post Paid mobile phone bill
- ➤ American Life Insurance Company: For paying premium of American Life Insurance Company
- > NTC Land Line: For payment of NTC Land Line Bill
- ➤ IOE Pulchowk Campus: For payment of Fees of IOE Pulchowk Campus
- Prepaid Domestic: For Topup on Domestic Prepaid Card which includes (Domestic Prepaid, Student Prepaid and Medical Prepaid Card)
- ➤ Hello Paisa: For top up of Hello Paisa mobile wallet
- > Credit Card: For payment of SBL Credit Card dues
- ➤ **Kathmandu Engineering College :** For payment of fees of Kathmandu Engineering College
- ➤ IOE Entrace examination: For payment of IOE Entrance examination Fees
- > Khumbu Bijuli Company (P) Ltd.: For payment of Bill of Khumbu Bijuli

- > Sagarmatha Engineering College: For Payment of Fees of Sagarmatha Engineering College
- > eSewa: For Topup of eSewa wallet

# **DEFINATIONS**

IConnect: Internet banking services enabled by the Bank for all categories of the customers. Also some time referred as FCDB (Flexcube Direct Banking)

#### PAYMNET PROCEDURE: BILLER REGISTRATION

There are two steps for Utility Bill Payment through IConnect. First customer needs to Register Biller information of Utility Service Providers from the list available with the Bank. The customer can register the biller through following procedure:

Path: Bill Payment>>Register Biller>>Add New Biller

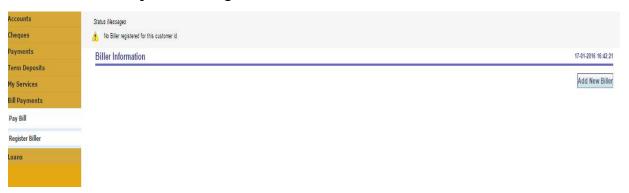

• Click on "Add New Biller" following Screen will appear:

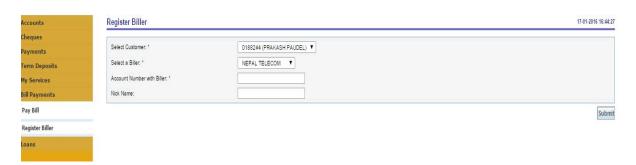

- Select Customer: Default CIF Number.
- Select a Biller: Biller Information or Utility provider list.

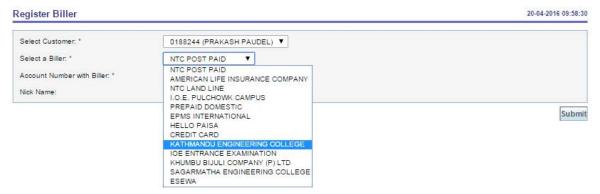

- Account Number with Biller: Biller Identification like
  - Mobile number for NTC Postpaid
  - o Policy No for Insurance Premium
  - Land line No for NTC land Line (e.g. 14442919 with district code without leading zero)
  - Card Number for Credit Card
  - o Mobile Number (eSewa ID) FOR eSewa etc.
- Nick Name: Name for your remembrance, e.g Creditpay for Credit Card Payment. Only single word is allowed for NIC Name (no spaces and special characters allowed)

Once Click on Submit, system will seek confirmation by displaying details.

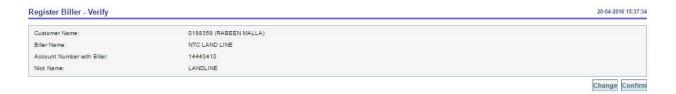

If it is correct, select Confirm or change for correction.

After confirmation of details, following message will be appeared.

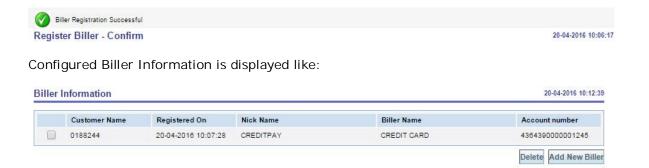

#### Biller Configuration of Credit Card:

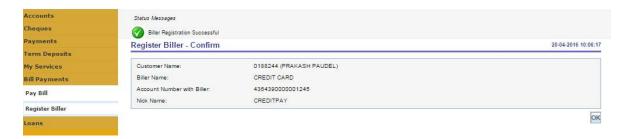

Once confirm, following details of Biller information displayed:

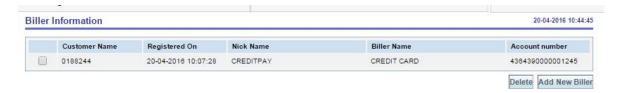

#### PAYMENT PROCEDURE-PAY BILLS

Once registration of Biller is completed, customer can make payment to such Biller through IConnect. Following procedure needs to be followed for the making payment of bills:

Path: Go to Bill Payment>>Pay Bill

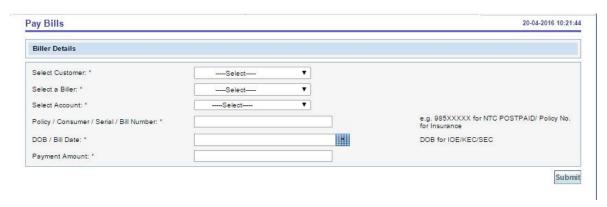

- Select Customer: Select CIF from drop down list
- Select a Biller: Select Biller from drop down list
- Select Account: Select a Account from drop down list
- Policy/Consumer/Serial/Bill Number: This is actual payment number like
  - o Mobile Number for NTC Post Paid

- o Policy Number for Insurance Premium
- Card Number for Credit Card
- o Serial (may be roll) Number for payment of IOE Fee etc.
- DOB/Bill Date:
  - o Today's date
  - DOB for payment of Fees of IOE/KEC/SEC
- · Payment Amount: Enter the Amount to be paid

e.g.

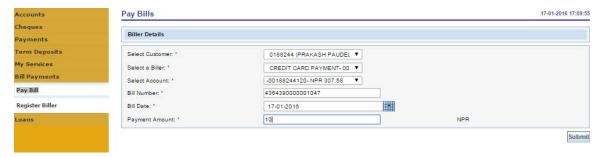

Click "submit "

• Following Screen will appear for verification of information entered after submit:

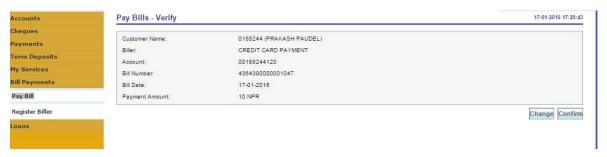

- Please verify details for correctness of information. If incorrect, select change and made corrections. If correct, Click Confirm:
- Once Confirm, following final confirmation screen will appear:

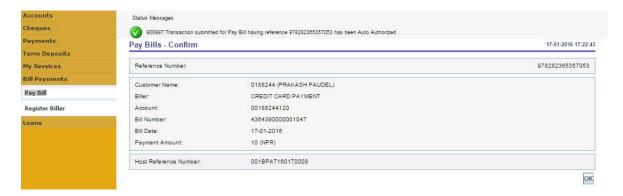

Click on **OK** to exit.

## **LIMIT AND VELOCITY**

Utility services will be allowed to the customers who have been availed the service of fund transfer facility of i-connect as per following limit and velocity:

| User Type       | Per TXN limit (Rs.) | Daily Limit | Velocity |
|-----------------|---------------------|-------------|----------|
| Staff           | 40,000              | 200,000     | 10       |
| Retail Customer | 40,000              | 200,000     | 10       |
| Corporate       | 100,000             | 500,000     | 10       |